# Oracle® Cloud Using the Azure Event Grid Adapter with Oracle Integration 3

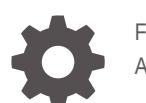

F83208-07 April 2024

ORACLE

Oracle Cloud Using the Azure Event Grid Adapter with Oracle Integration 3,

F83208-07

Copyright © 2023, 2024, Oracle and/or its affiliates.

Primary Author: Oracle Corporation

This software and related documentation are provided under a license agreement containing restrictions on use and disclosure and are protected by intellectual property laws. Except as expressly permitted in your license agreement or allowed by law, you may not use, copy, reproduce, translate, broadcast, modify, license, transmit, distribute, exhibit, perform, publish, or display any part, in any form, or by any means. Reverse engineering, disassembly, or decompilation of this software, unless required by law for interoperability, is prohibited.

The information contained herein is subject to change without notice and is not warranted to be error-free. If you find any errors, please report them to us in writing.

If this is software, software documentation, data (as defined in the Federal Acquisition Regulation), or related documentation that is delivered to the U.S. Government or anyone licensing it on behalf of the U.S. Government, then the following notice is applicable:

U.S. GOVERNMENT END USERS: Oracle programs (including any operating system, integrated software, any programs embedded, installed, or activated on delivered hardware, and modifications of such programs) and Oracle computer documentation or other Oracle data delivered to or accessed by U.S. Government end users are "commercial computer software," "commercial computer software documentation," or "limited rights data" pursuant to the applicable Federal Acquisition Regulation and agency-specific supplemental regulations. As such, the use, reproduction, duplication, release, display, disclosure, modification, preparation of derivative works, and/or adaptation of i) Oracle programs (including any operating system, integrated software, any programs embedded, installed, or activated on delivered hardware, and modifications of such programs), ii) Oracle computer documentation and/or iii) other Oracle data, is subject to the rights and limitations specified in the license contained in the applicable contract. The terms governing the U.S. Government's use of Oracle cloud services are defined by the applicable contract for such services. No other rights are granted to the U.S. Government.

This software or hardware is developed for general use in a variety of information management applications. It is not developed or intended for use in any inherently dangerous applications, including applications that may create a risk of personal injury. If you use this software or hardware in dangerous applications, then you shall be responsible to take all appropriate fail-safe, backup, redundancy, and other measures to ensure its safe use. Oracle Corporation and its affiliates disclaim any liability for any damages caused by use of this software or hardware in dangerous applications.

Oracle®, Java, MySQL, and NetSuite are registered trademarks of Oracle and/or its affiliates. Other names may be trademarks of their respective owners.

Intel and Intel Inside are trademarks or registered trademarks of Intel Corporation. All SPARC trademarks are used under license and are trademarks or registered trademarks of SPARC International, Inc. AMD, Epyc, and the AMD logo are trademarks or registered trademarks of Advanced Micro Devices. UNIX is a registered trademark of The Open Group.

This software or hardware and documentation may provide access to or information about content, products, and services from third parties. Oracle Corporation and its affiliates are not responsible for and expressly disclaim all warranties of any kind with respect to third-party content, products, and services unless otherwise set forth in an applicable agreement between you and Oracle. Oracle Corporation and its affiliates will not be responsible for any loss, costs, or damages incurred due to your access to or use of third-party content, products, or services, except as set forth in an applicable agreement between you and Oracle.

For information about Oracle's commitment to accessibility, visit the Oracle Accessibility Program website at <http://www.oracle.com/pls/topic/lookup?ctx=acc&id=docacc>.

# **Contents**

### [Preface](#page-4-0)

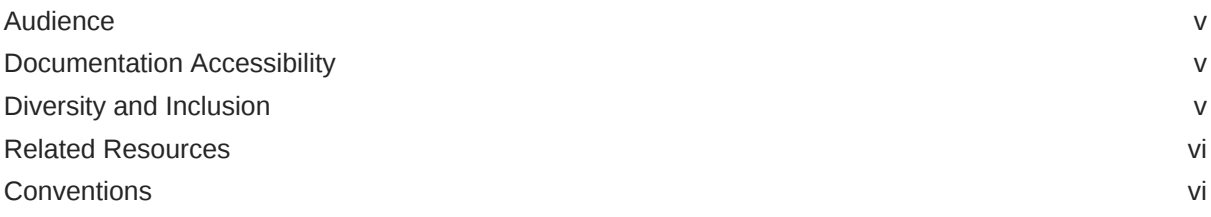

### 1 [Understand the Azure Event Grid Adapter](#page-6-0)

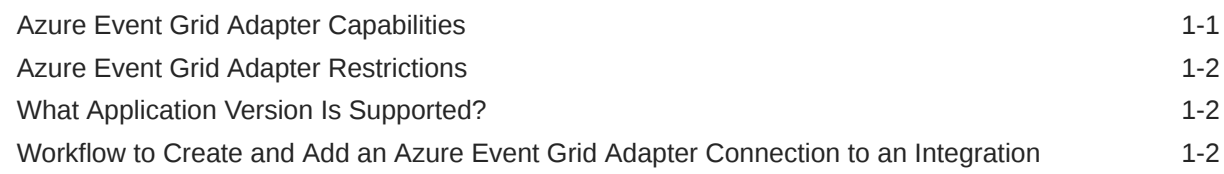

### 2 [Create an Azure Event Grid Adapter Connection](#page-9-0)

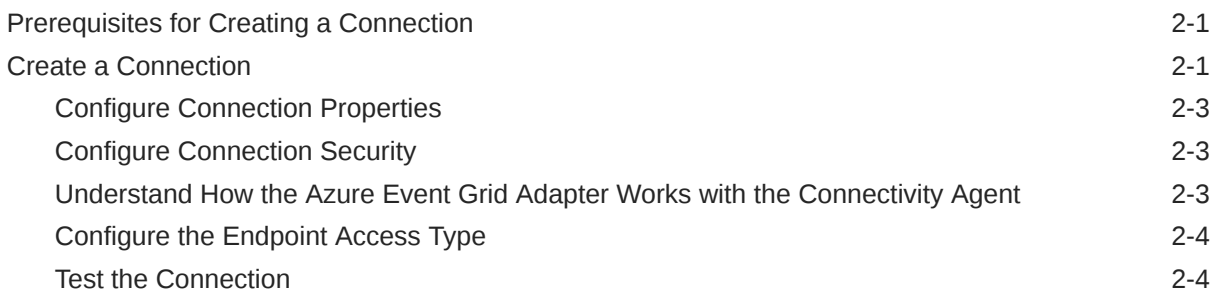

### 3 [Add the Azure Event Grid Adapter Connection to an Integration](#page-14-0)

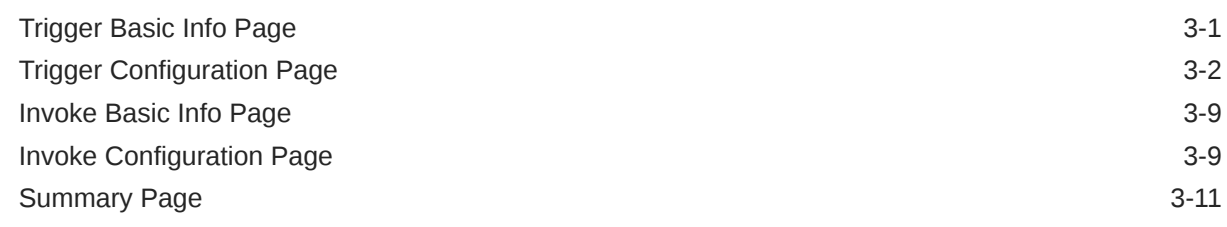

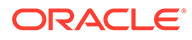

### 4 [Implement Common Patterns Using the Azure Event Grid Adapter](#page-25-0)

[Use the Azure Event Grid Adapter to Receive Notifications When a New File is Created in](#page-25-0) [Azure Storage](#page-25-0) **4-1** 

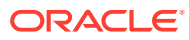

# <span id="page-4-0"></span>Preface

This guide describes how to configure this adapter as a connection in an integration in Oracle Integration.

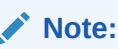

The use of this adapter may differ depending on the features you have, or whether your instance was provisioned using Standard or Enterprise edition. These differences are noted throughout this guide.

#### **Topics:**

- **Audience**
- Documentation Accessibility
- Diversity and Inclusion
- [Related Resources](#page-5-0)
- **[Conventions](#page-5-0)**

## Audience

This guide is intended for developers who want to use this adapter in integrations in Oracle Integration.

### Documentation Accessibility

For information about Oracle's commitment to accessibility, visit the Oracle Accessibility Program website at <https://www.oracle.com/corporate/accessibility/>.

#### **Access to Oracle Support**

Oracle customers that have purchased support have access to electronic support through My Oracle Support. For information, visit <https://support.oracle.com/portal/> or visit [Oracle](https://www.oracle.com/corporate/accessibility/learning-support.html#support-tab) [Accessibility Learning and Support](https://www.oracle.com/corporate/accessibility/learning-support.html#support-tab) if you are hearing impaired.

### Diversity and Inclusion

Oracle is fully committed to diversity and inclusion. Oracle respects and values having a diverse workforce that increases thought leadership and innovation. As part of our initiative to build a more inclusive culture that positively impacts our employees, customers, and partners, we are working to remove insensitive terms from our products and documentation.

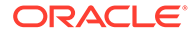

We are also mindful of the necessity to maintain compatibility with our customers' existing technologies and the need to ensure continuity of service as Oracle's offerings and industry standards evolve. Because of these technical constraints, our effort to remove insensitive terms is ongoing and will take time and external cooperation.

### <span id="page-5-0"></span>Related Resources

See these Oracle resources:

- Oracle Cloud at <http://cloud.oracle.com>
- *Using Integrations in Oracle Integration 3*
- *Using the Oracle Mapper with Oracle Integration 3*
- Oracle Integration documentation on the Oracle Help Center.

# **Conventions**

The following text conventions are used in this document:

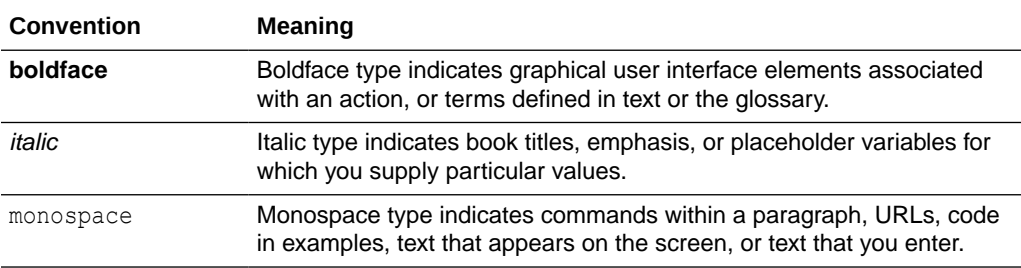

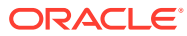

# <span id="page-6-0"></span>1 Understand the Azure Event Grid Adapter

Review the following topics to learn about the Azure Event Grid Adapter and how to use it as a connection in integrations in Oracle Integration. A typical workflow of adapter and integration tasks is also provided.

#### **Topics:**

- Azure Event Grid Adapter Capabilities
- [Azure Event Grid Adapter Restrictions](#page-7-0)
- [What Application Version Is Supported?](#page-7-0)
- [Workflow to Create and Add an Azure Event Grid Adapter Connection to an Integration](#page-7-0)

# Azure Event Grid Adapter Capabilities

The Azure Event Grid Adapter enables you to create an integration in Oracle Integration that connects to an Azure Event Grid messaging system. The Azure Event Grid Adapter connects to the Azure Event Grid distributed publish-subscribe messaging system from Oracle Integration and allows for the publishing and subscribing of events from an Azure Event Grid topic/domain. You can configure the Azure Event Grid Adapter as a trigger connection and an invoke connection in an integration in Oracle Integration.

The Azure Event Grid Adapter provides the following capabilities:

- Establishes a connection to the Azure Event Grid messaging system to enable events to be published and subscribed. It provides support for publishing and subscribing events.
- Supports JSON sample, Avro schema, and XML payload message structures.
- Supports delivery properties (custom headers) for event data control.
- Supports bulk operations only for a JSON sample to manage multiple events simultaneously.
- Provides subscription options for event grid, system, partner topics, and domains with event grid, custom, and cloud schema.
- Supports dead lettering, subject filtering, advanced filtering, retry policies, and decoding and encoding of events.
- Provides connectivity to the Azure Event Grid messaging system with both public and private access through the connectivity agent for publishing events.
- Supports the Azure Event Grid Composite Security Policy: Bearer Token (JWT) Authentication for incoming requests and OAuth 2.0 Client Credentials for outgoing calls.
- Supports OAuth 2.0 Client Credentials authentication for invoke connections.

The Azure Event Grid Adapter is one of many predefined adapters included with Oracle Integration. See the Adapters page in the Oracle Help Center.

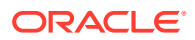

# <span id="page-7-0"></span>Azure Event Grid Adapter Restrictions

Note the following Azure Event Grid Adapter restrictions.

- When publishing events to an event grid topic, each event in the array is limited to up to 1 MB in size. This is because the array can have a total size of up to 1 MB. There are other limitations. See [Custom Topic Resource Limits](https://learn.microsoft.com/en-us/azure/event-grid/quotas-limits#custom-topic-system-topic-and-partner-topic-resource-limits)
- The Avro schema and XML payload are not supported for the **Subscribe to a System Topic** and **Subscribe to a Partner Topic** operations.
- The Avro schema and XML payload do not support bulk operations.
- The Avro schema and XML payload do not support encoding and decoding of data.
- The Avro schema and XML payload do not support dynamic headers in the delivery properties.
- The Azure Event Grid Adapter does not support the connectivity agent for trigger connections.
- The XML payload and XML namespace do not support trigger (inbound) connections.

### **Note:**

There are overall service limits for Oracle Integration. A service limit is the quota or allowance set on a resource. See Service Limits.

# What Application Version Is Supported?

For information about which application version is supported by this adapter, see the [Connectivity Certification Matrix](https://docs.oracle.com/en/cloud/paas/integration-cloud/certification-matrix/adaptercertificationmatrix.pdf).

# Workflow to Create and Add an Azure Event Grid Adapter Connection to an Integration

You follow a very simple workflow to create a connection with an adapter and include the connection in an integration in Oracle Integration.

This table lists the workflow steps for both adapter tasks and overall integration tasks, and provides links to instructions for each step.

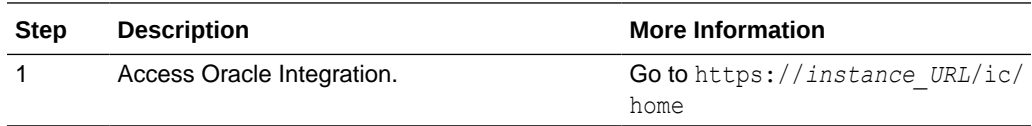

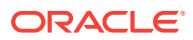

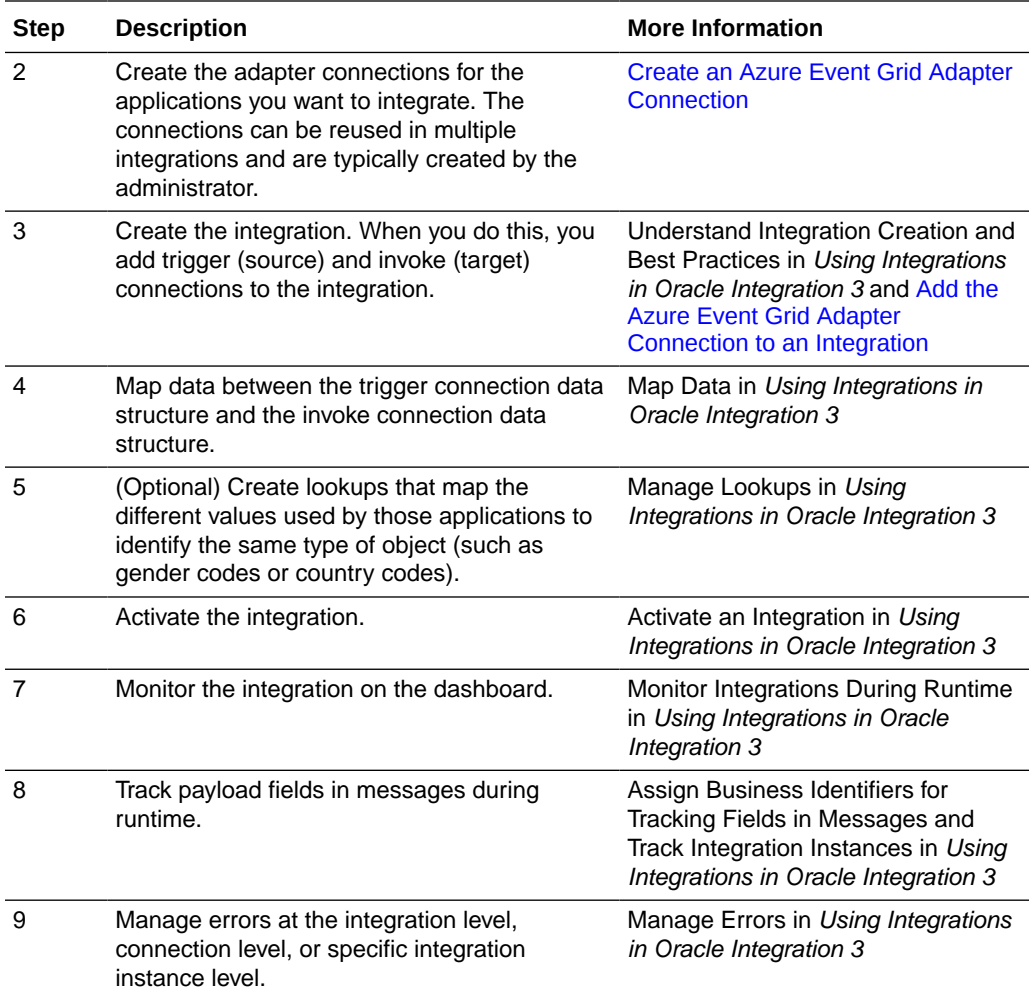

# Create an Azure Event Grid Adapter Connection

A connection is based on an adapter. You define connections to the specific cloud applications that you want to integrate. The following topics describe how to define connections.

#### **Topics:**

<span id="page-9-0"></span>2

- Prerequisites for Creating a Connection
- Create a Connection

# Prerequisites for Creating a Connection

You must satisfy the following prerequisites to create a connection with the Azure Event Grid Adapter:

- Have an Azure subscription.
- Know the ID for a subscription in the Azure portal. To retrieve the subscription ID, see [Find your Azure subscription ID.](https://learn.microsoft.com/en-us/azure/azure-portal/get-subscription-tenant-id#find-your-azure-subscription)
- Create a resource group in the Azure portal. See [Create resource groups.](https://learn.microsoft.com/en-us/azure/azure-resource-manager/management/manage-resource-groups-portal#create-resource-groups)
- Register an application in the Azure portal and obtain the client ID, client secret, and tenant ID. A new application registration is required to obtain the client ID, client secret, and tenant ID. See [Register a new application](https://learn.microsoft.com/en-us/azure/healthcare-apis/register-application#register-a-new-application).

### **Note:**

You use the client ID, client secret, and tenant ID later when configuring security for your Azure Event Grid Adapter connection. See [Configure](#page-11-0) [Connection Security](#page-11-0).

• (Required only for trigger connections) Create a user in the Oracle Cloud Infrastructure identity domain that has the same user name as the client ID of the Azure-registered application and assign it the ServiceInvoker role. See Manage Access and Assign Roles in *Provisioning and Administering Oracle Integration 3*.

### Create a Connection

Before you can build an integration, you must create the connections to the applications with which you want to share data.

To create a connection in Oracle Integration:

**1.** In the navigation pane, click **Design**, then **Connections**.

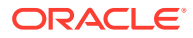

**2.** Click **Create**.

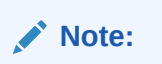

You can also create a connection in the integration canvas. See Define Inbound Triggers and Outbound Invokes.

- **3.** In the Create connection panel, select the adapter to use for this connection. To find the adapter, scroll through the list, or enter a partial or full name in the **Search** field.
- **4.** Enter the information that describes this connection.

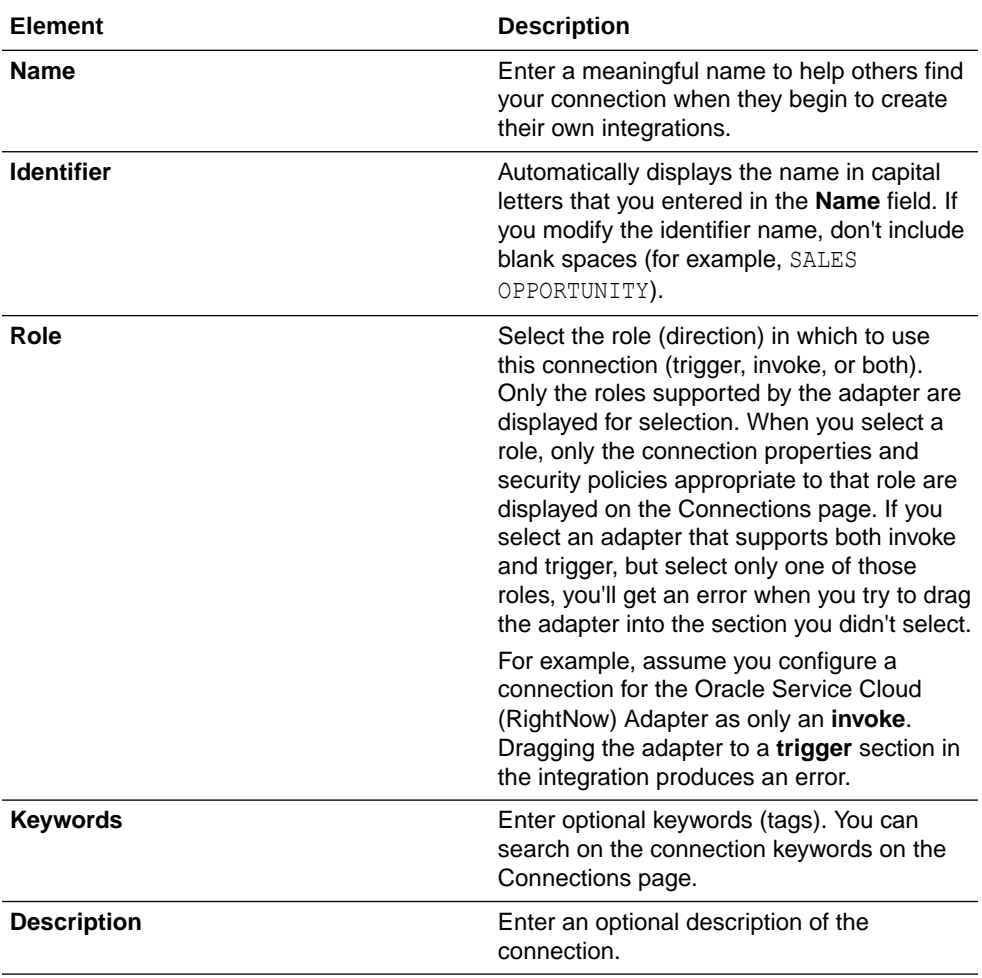

<span id="page-11-0"></span>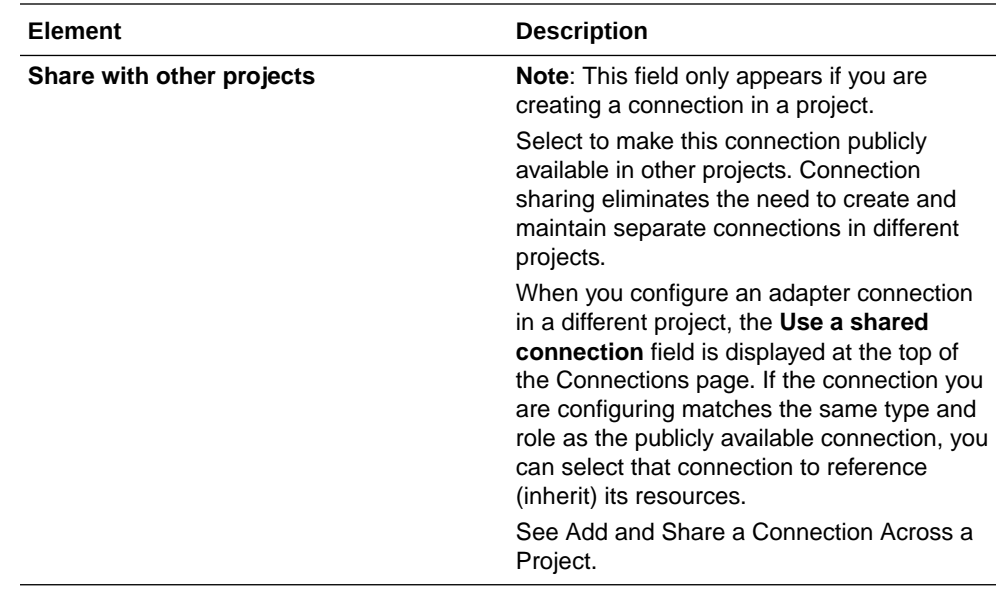

#### **5.** Click **Create**.

Your connection is created. You're now ready to configure the connection properties, security policies, and (for some connections) access type.

### Configure Connection Properties

Enter connection information so your application can process requests.

- **1.** Go to the **Properties** section.
- **2.** In the **Subscription ID** field, enter the subscription ID. See [Prerequisites for Creating a](#page-9-0) **Connection**
- **3.** In the **Resource Group Name** field, enter the resource group name. See [Prerequisites](#page-9-0) [for Creating a Connection.](#page-9-0)
- **4.** In the **API version** field, enter the API version.

### Configure Connection Security

Configure security for your Azure Event Grid Adapter connection.

- **1.** Go to the **Security** section.
- **2.** In the **Client Id** field, enter the client ID that you obtained after performing the prerequisite steps. See [Prerequisites for Creating a Connection](#page-9-0).
- **3.** In the **Client Secret** field, enter the client secret that you obtained after performing the prerequisite steps. See [Prerequisites for Creating a Connection](#page-9-0).
- **4.** In the **Tenant ID** field, enter the tenant ID that you obtained after performing the prerequisite steps. See [Prerequisites for Creating a Connection](#page-9-0).

### Understand How the Azure Event Grid Adapter Works with the Connectivity Agent

Understand how the Azure Event Grid Adapter works with the connectivity agent.

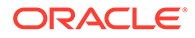

- The Azure Event Grid Adapter provides private access through the connectivity agent for publishing events (invoke connections).
- The Azure Event Grid Adapter does *not* support the connectivity agent for trigger connections.

### <span id="page-12-0"></span>Configure the Endpoint Access Type

Configure access to your endpoint. Depending on the capabilities of the adapter you are configuring, options may appear to configure access to the public internet, to a private endpoint, or to an on-premises service hosted behind a fire wall.

#### **Select the Endpoint Access Type**

Select the option for accessing your endpoint.

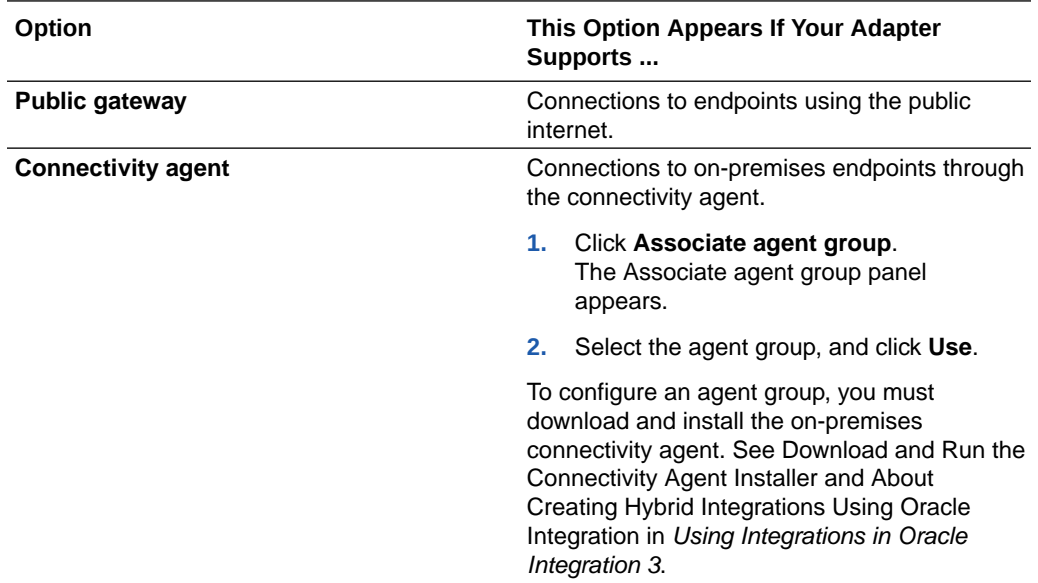

### Test the Connection

Test your connection to ensure that it's configured successfully.

**1.** In the page title bar, click **Test**. What happens next depends on whether your adapter connection uses a Web Services Description Language (WSDL) file. Only some adapter connections use WSDLs.

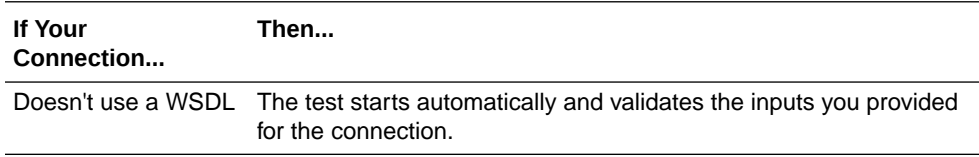

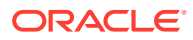

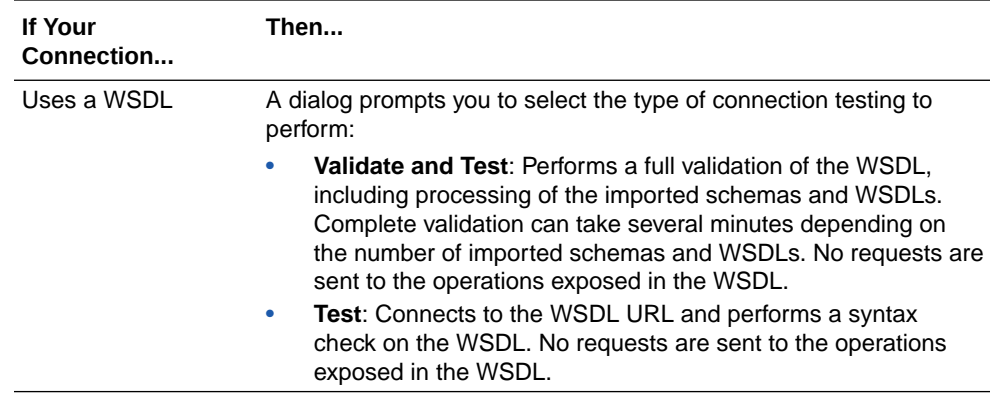

- **2.** Wait for a message about the results of the connection test.
	- If the test was successful, then the connection is configured properly.
	- If the test failed, then edit the configuration details you entered. Check for typos and verify URLs and credentials. Continue to test until the connection is successful.
- **3.** When complete, click **Save**.

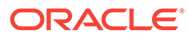

# <span id="page-14-0"></span>Add the Azure Event Grid Adapter Connection to an Integration

When you drag the Azure Event Grid Adapter into the trigger or invoke area of an integration, the Adapter Endpoint Configuration Wizard is invoked. This wizard guides you through configuration of the Azure Event Grid Adapter endpoint properties.

The following wizard pages guide you through configuration of the Azure Event Grid Adapter as a trigger or an invoke in an integration.

#### **Topics:**

- Trigger Basic Info Page
- **[Trigger Configuration Page](#page-15-0)**
- [Invoke Basic Info Page](#page-22-0)
- [Invoke Configuration Page](#page-22-0)
- [Summary Page](#page-24-0)

# Trigger Basic Info Page

Specify a name, description, and subscription type on the Basic Info page of each trigger connection in your integration.

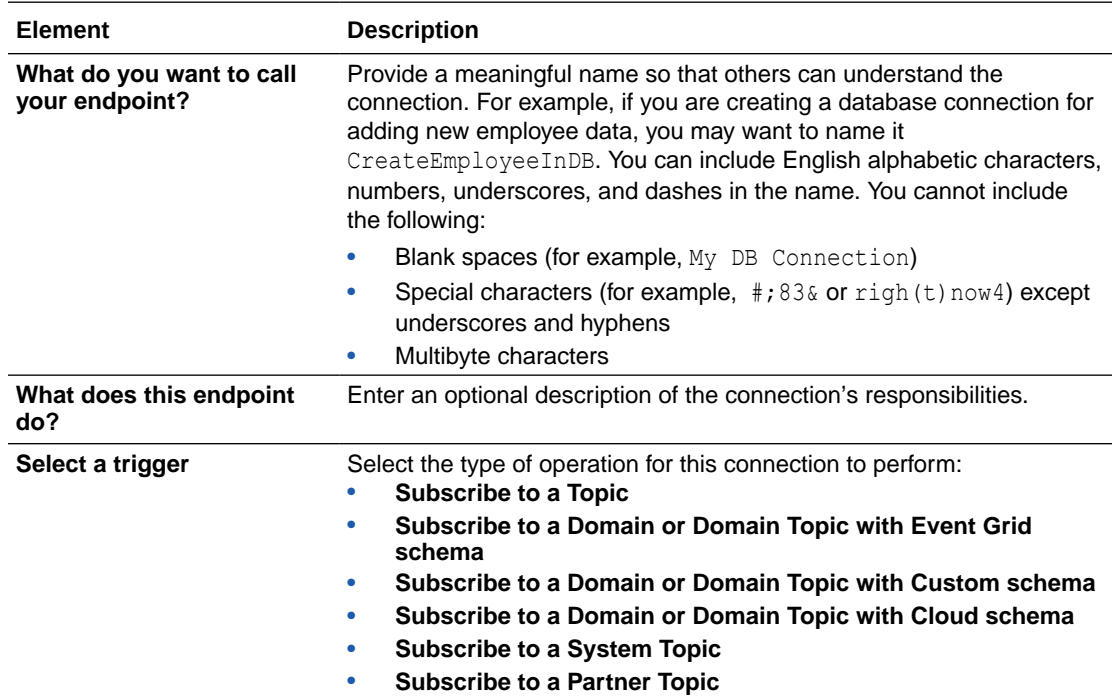

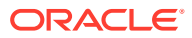

# <span id="page-15-0"></span>Trigger Configuration Page

Enter the configuration values for your integration.

- Subscribe to a Topic
- [Subscribe to a Domain or Domain Topic with Event Grid schema](#page-16-0)
- [Subscribe to a Domain or Domain Topic with Custom schema](#page-17-0)
- [Subscribe to a Domain or Domain Topic with Cloud schema](#page-18-0)
- [Subscribe to a System Topic](#page-20-0)
- [Subscribe to a Partner Topic](#page-21-0)

### **Note:**

The **Is Secret** column is not applicable for a dynamic header type.

#### **Subscribe to a Topic**

If you selected **Subscribe to a Topic** on the Basic Info page, the following options are displayed.

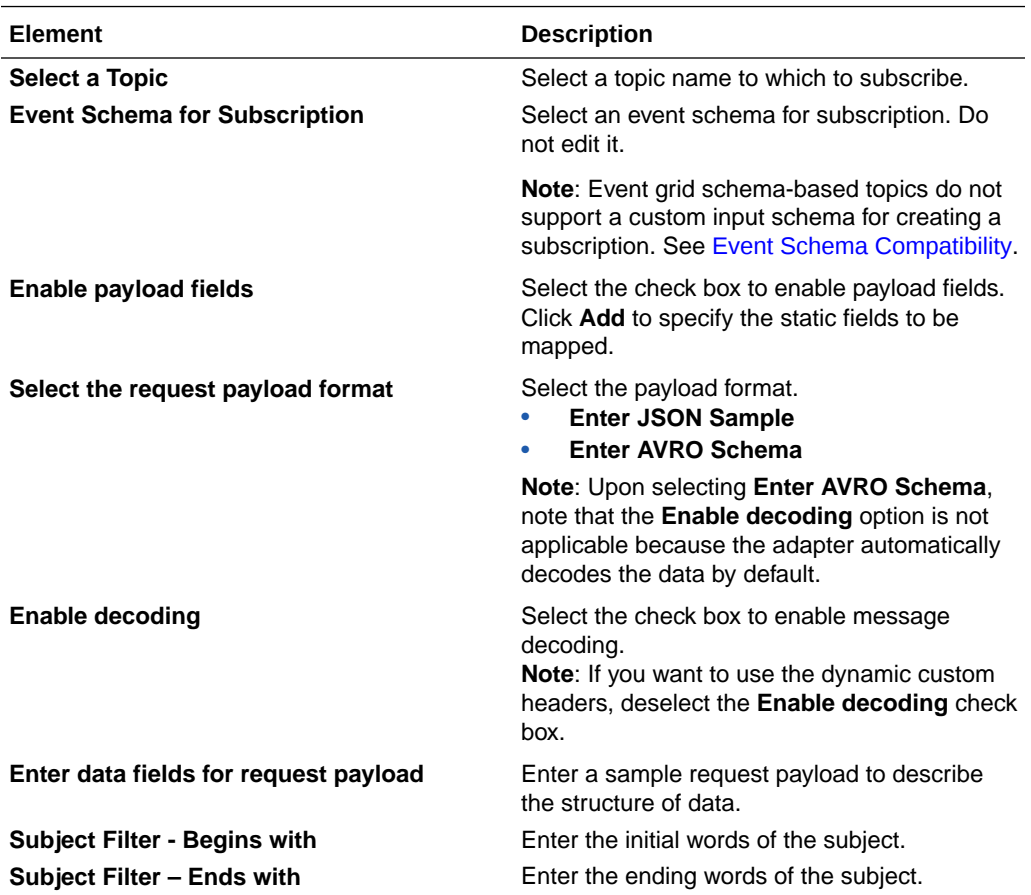

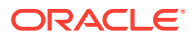

<span id="page-16-0"></span>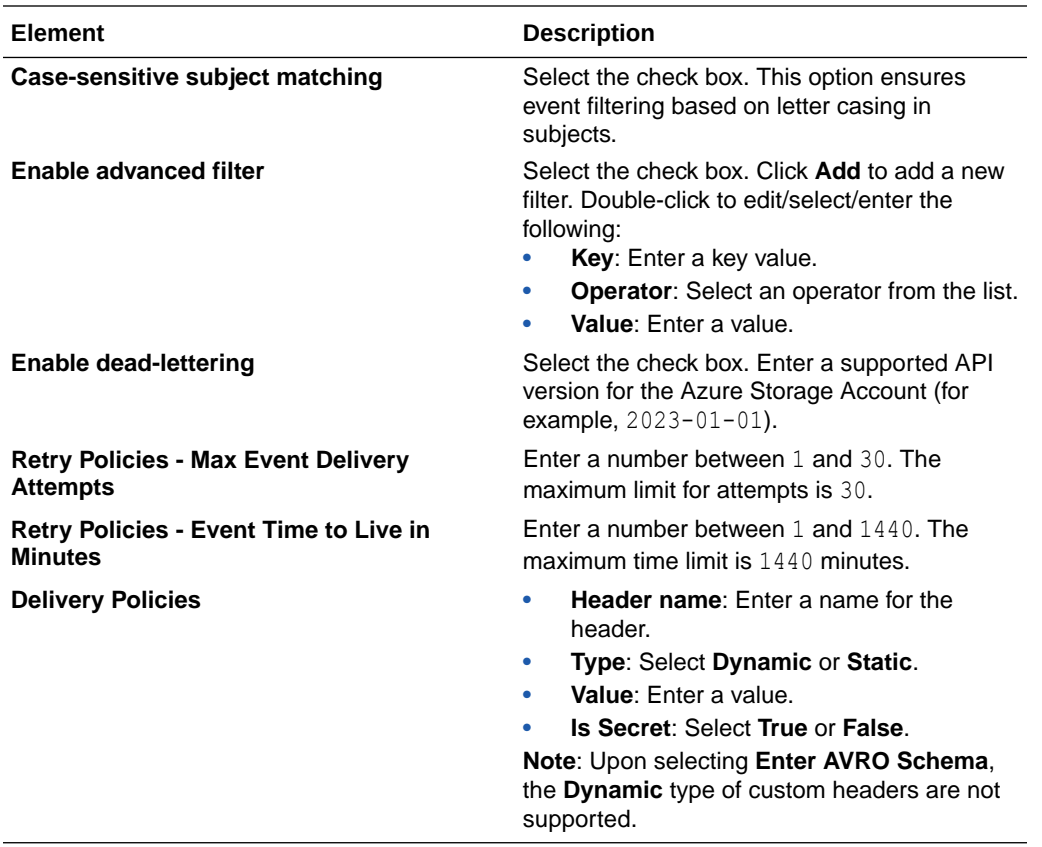

**Subscribe to a Domain or Domain Topic with Event Grid schema**

If you selected **Subscribe to a Domain or Domain Topic with Event Grid schema** on the Basic Info page, the following options are displayed.

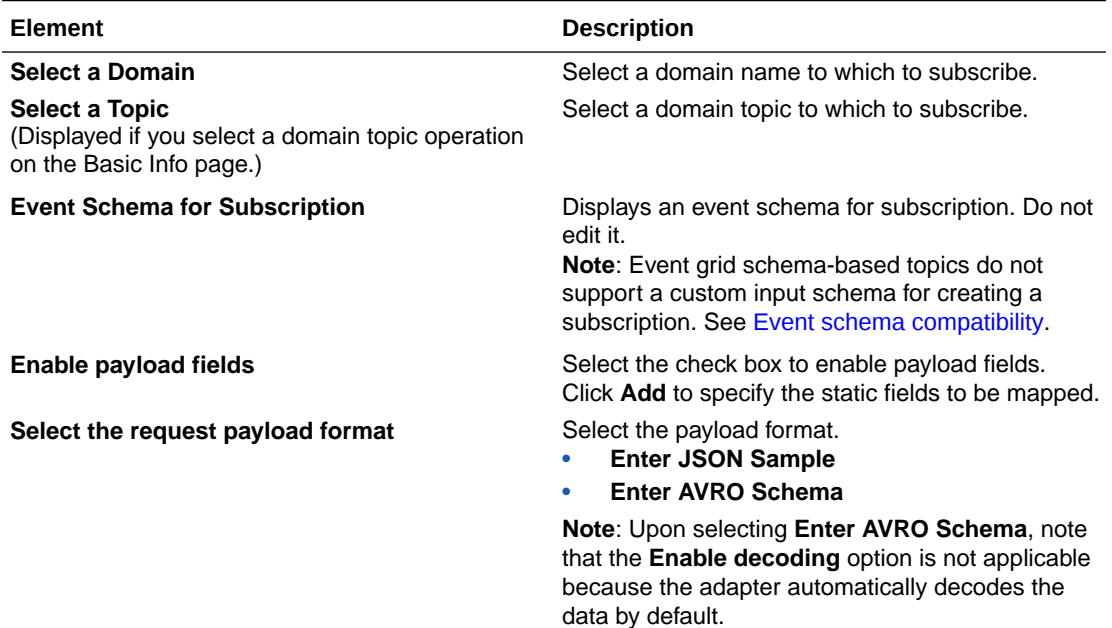

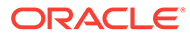

<span id="page-17-0"></span>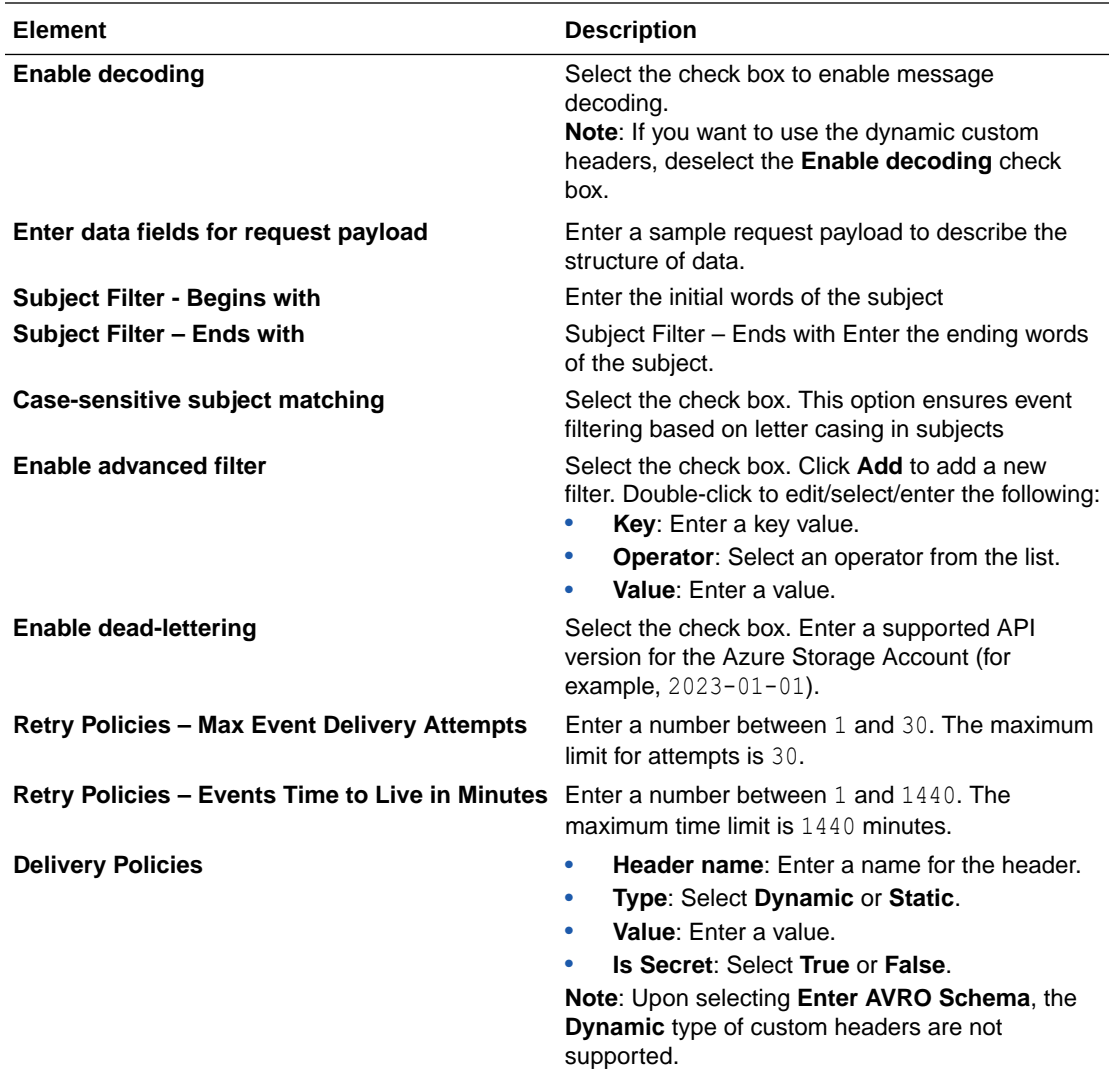

**Subscribe to a Domain or Domain Topic with Custom schema**

If you selected **Subscribe to a Domain or Domain Topic with Custom schema** on the Basic Info page, the following options are displayed.

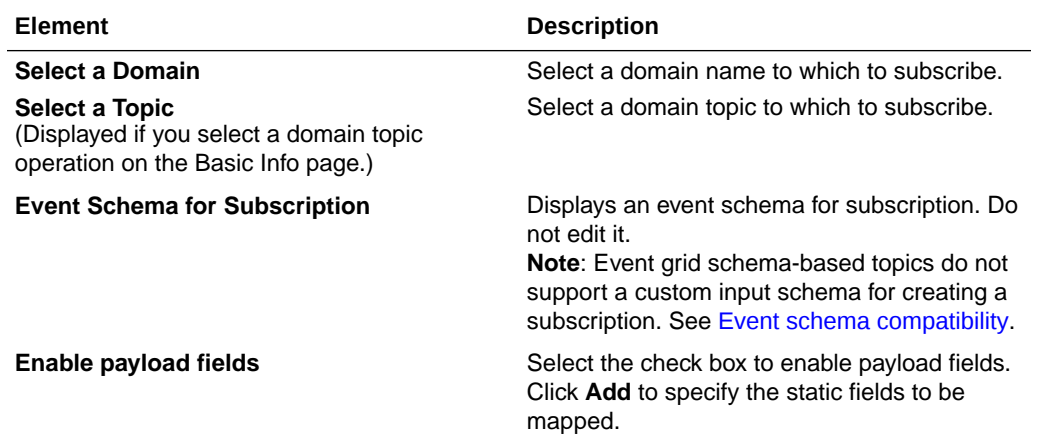

<span id="page-18-0"></span>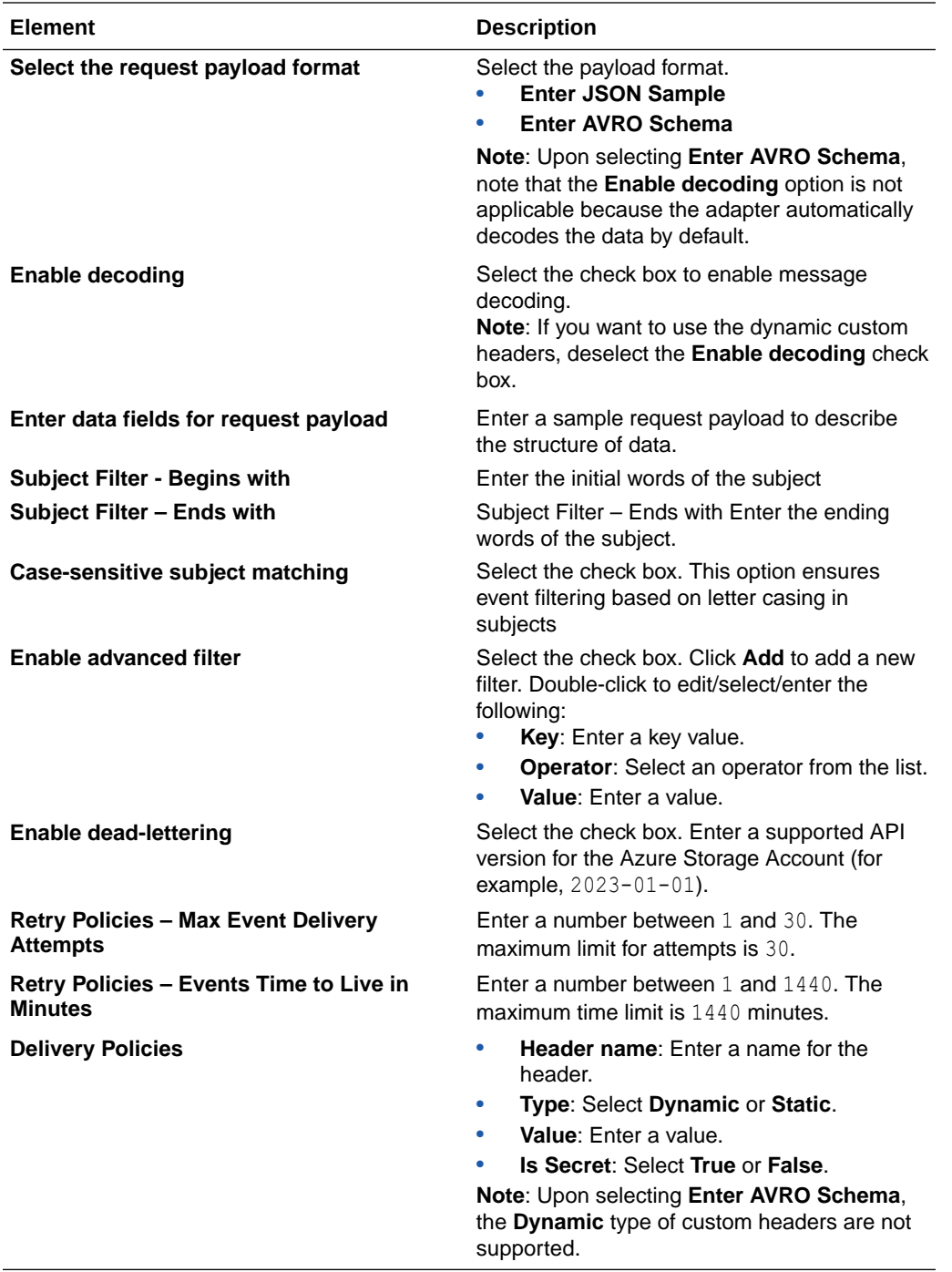

**Subscribe to a Domain or Domain Topic with Cloud schema**

If you selected **Subscribe to a Domain or Domain Topic with Cloud schema** on the Basic Info page, the following options are displayed.

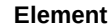

**Description** 

**Select a Domain** Select a domain name to which to subscribe.

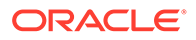

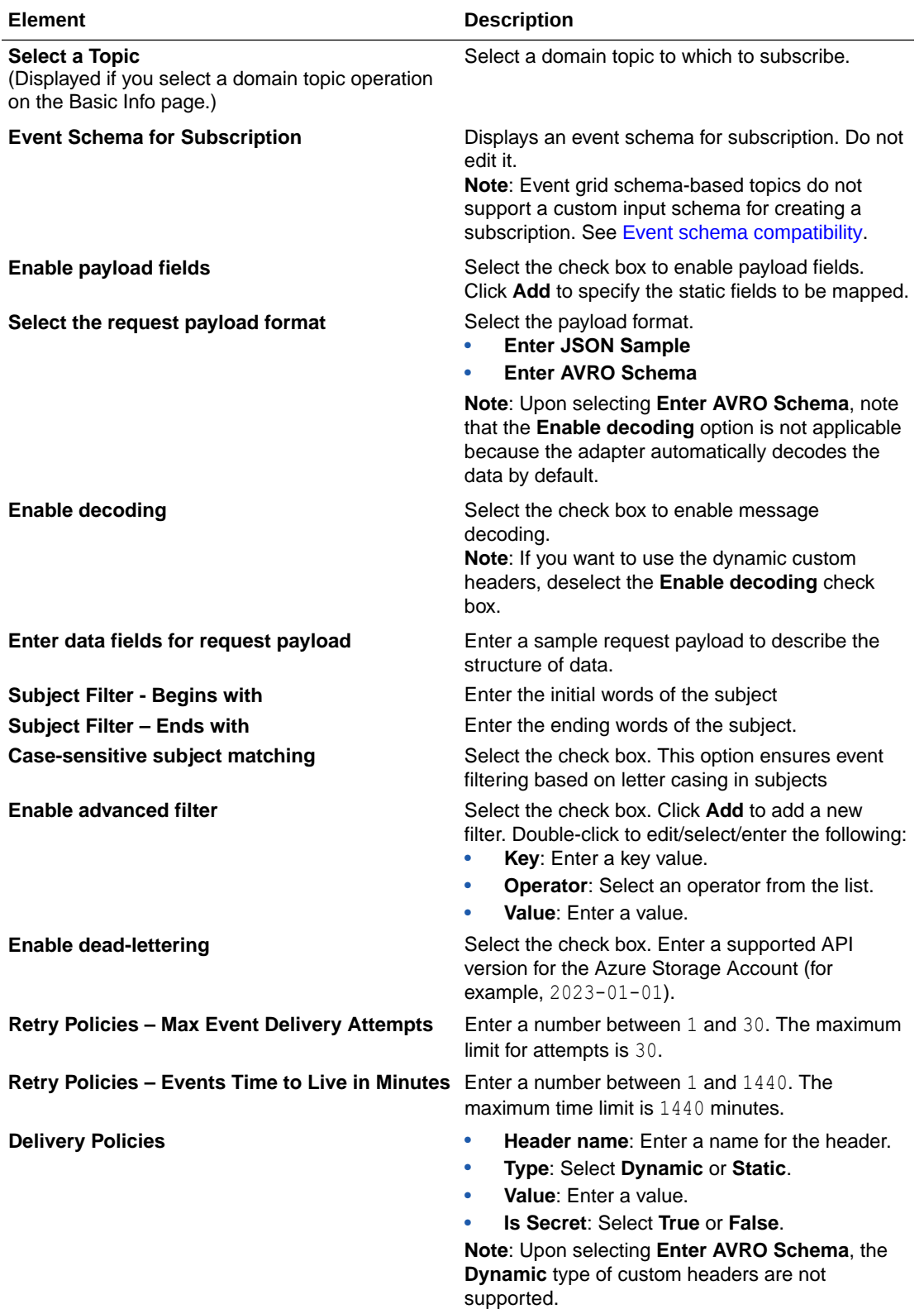

### <span id="page-20-0"></span>**Subscribe to a System Topic**

If you selected **Subscribe to a System Topic** on the Basic Info page, the following options are displayed.

### **Note:**

The Avro Schema payload is not supported for the **Subscribe to a System Topic** operation.

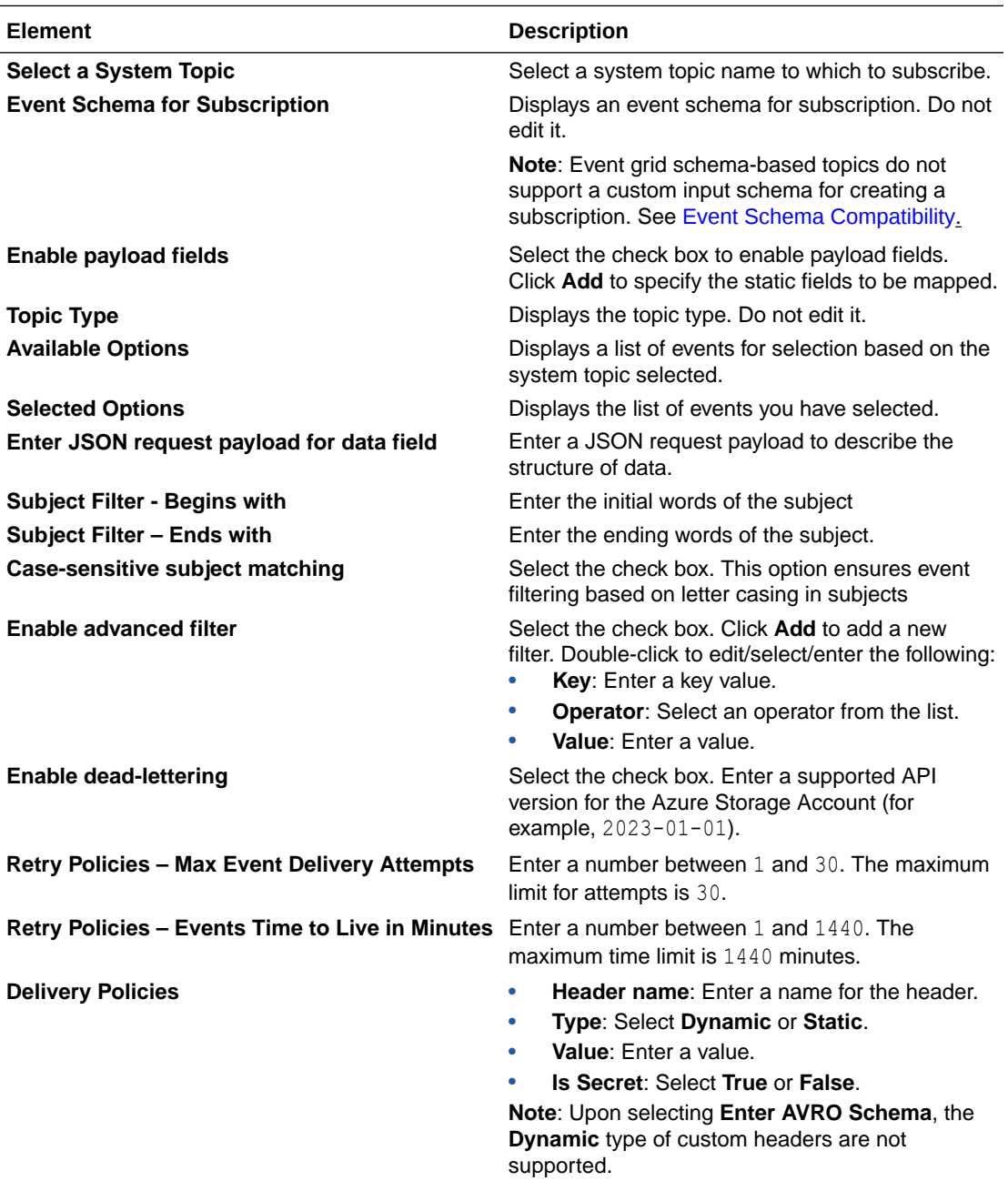

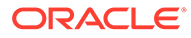

### <span id="page-21-0"></span>**Subscribe to a Partner Topic**

If you selected **Subscribe to a Partner Topic** on the Basic Info page, the following options are displayed.

### **Note:**

The Avro schema payload is not supported for the **Subscribe to a Partner Topic** operation.

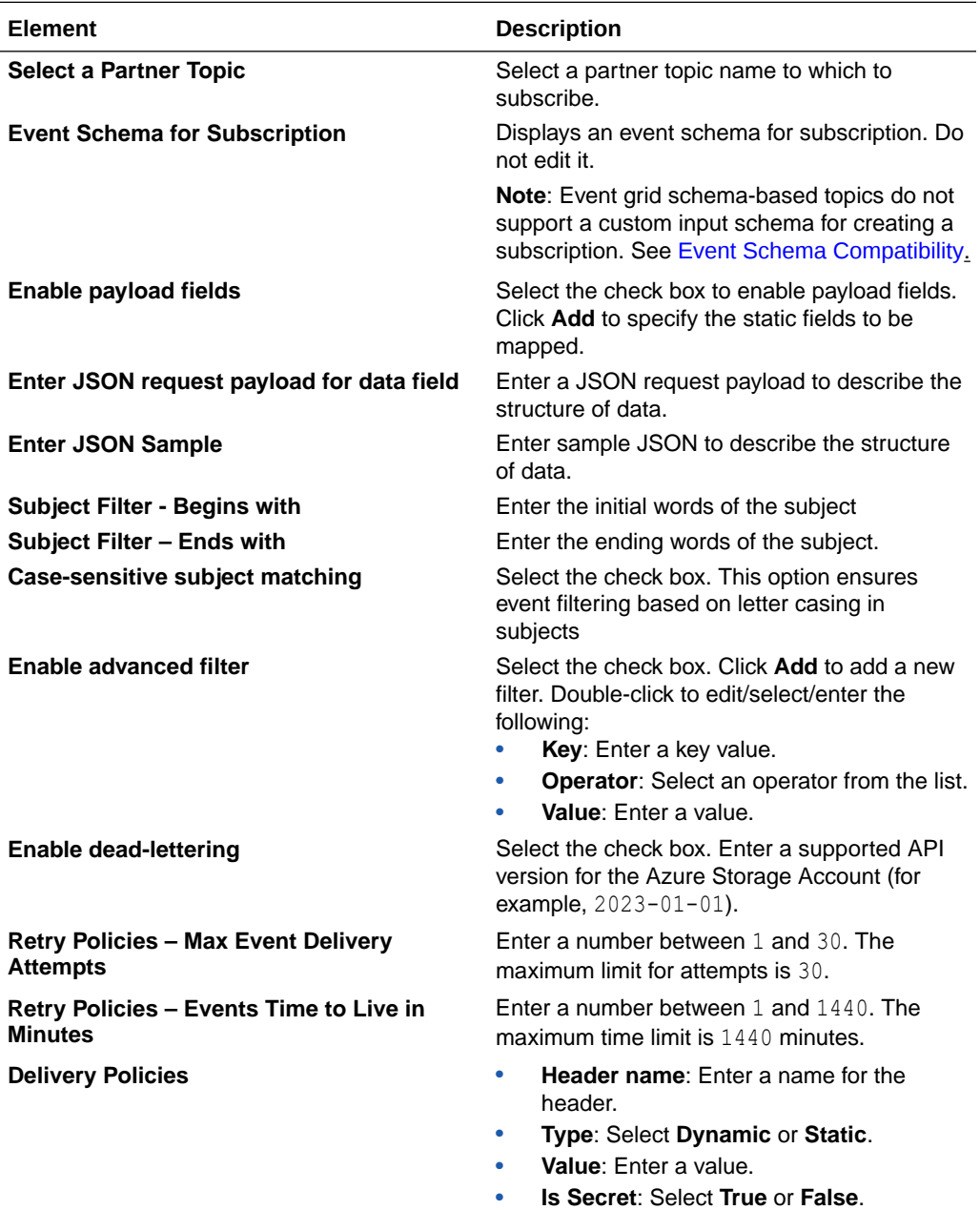

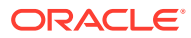

# <span id="page-22-0"></span>Invoke Basic Info Page

Specify a name, description, and action type on the Basic Info page of each invoke connection in your integration.

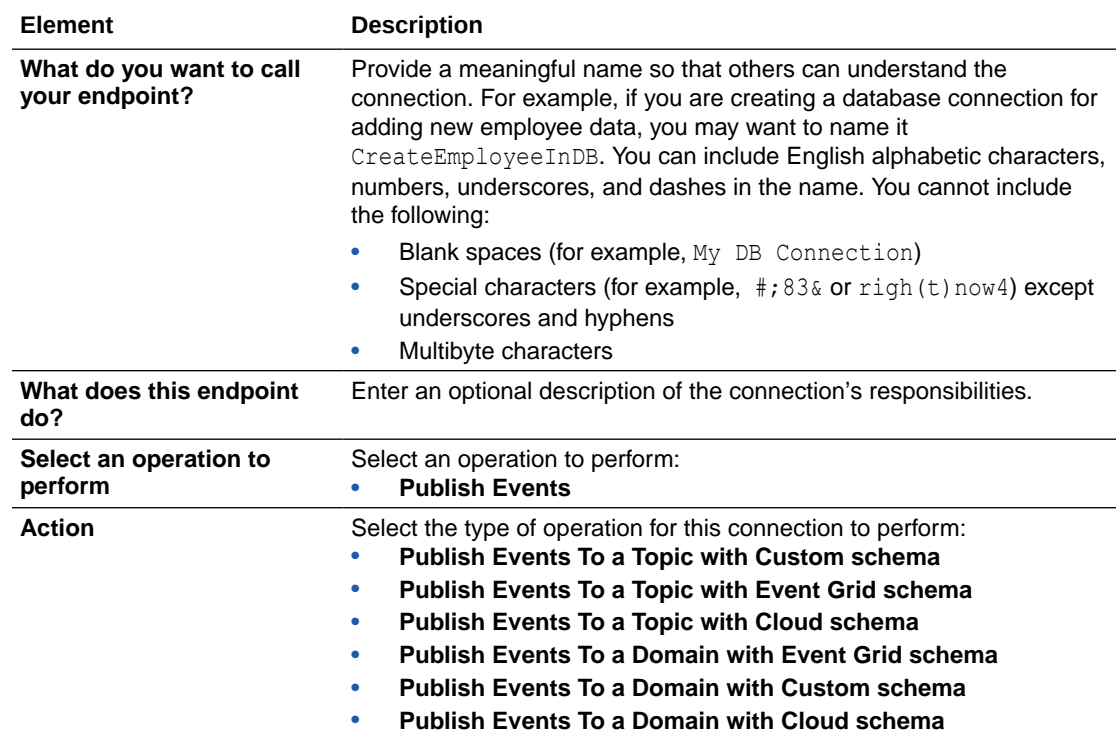

# Invoke Configuration Page

Enter the configuration values for your integration.

- Publish Events To Topic
- [Publish Events To Domain](#page-23-0)

#### **Publish Events To Topic**

If you selected **Publish Events To a Topic with Custom schema**, **Publish Events To a Topic with Event Grid schema**, or **Publish Events To a Topic with Cloud schema** on the Basic Info page, the following options are displayed.

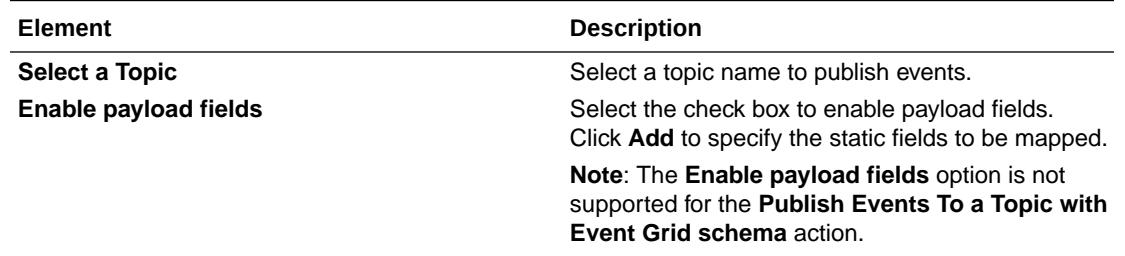

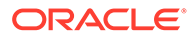

<span id="page-23-0"></span>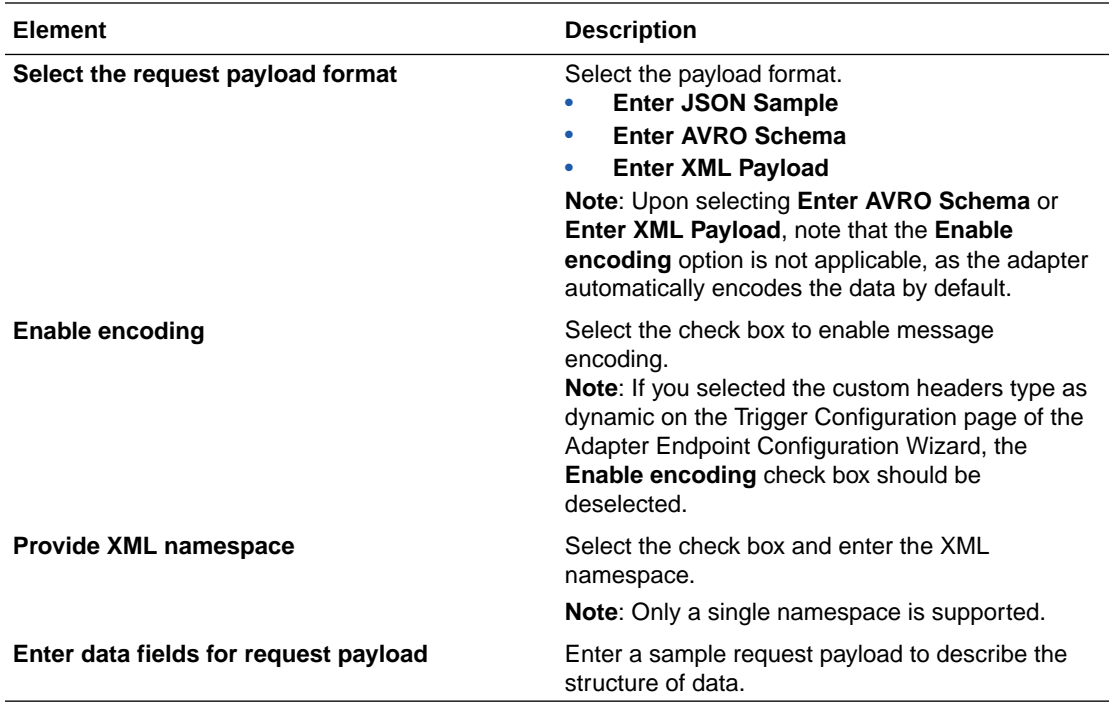

#### **Publish Events To Domain**

If you selected **Publish Events To a Domain with Event Grid schema**, **Publish Events To a Domain with Custom schema**, or **Publish Events To a Domain with Cloud schema** on the Basic Info page, the following options are displayed.

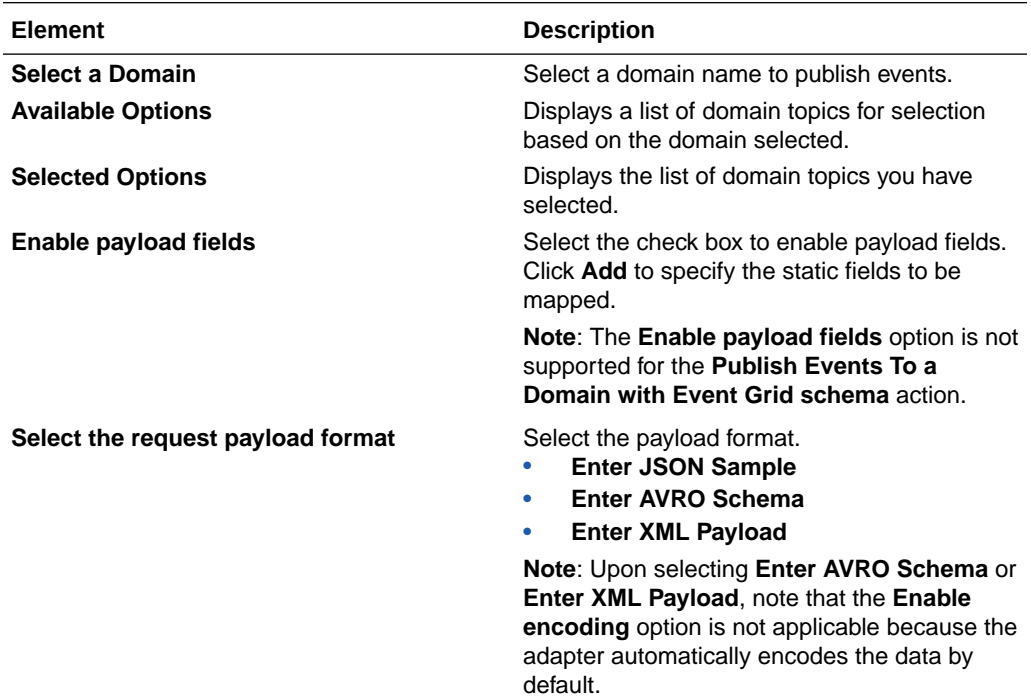

<span id="page-24-0"></span>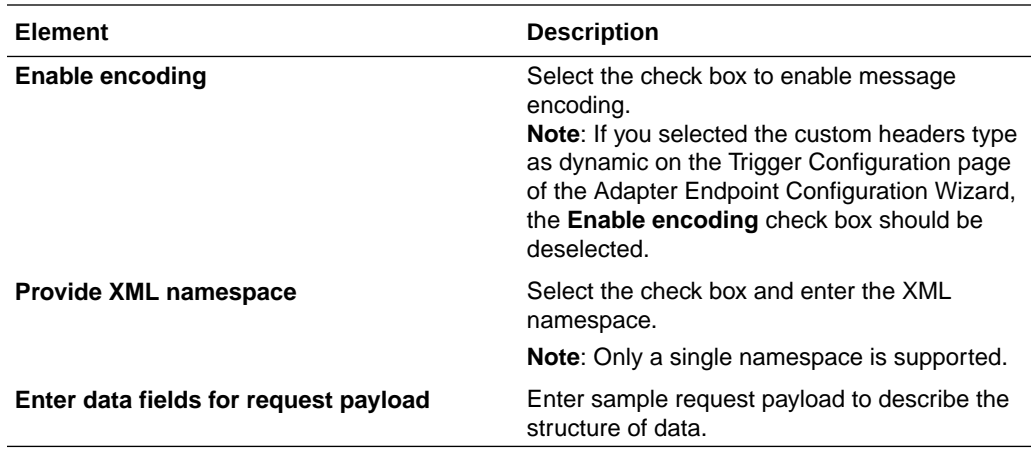

# Summary Page

You can review the specified adapter configuration values on the Summary page.

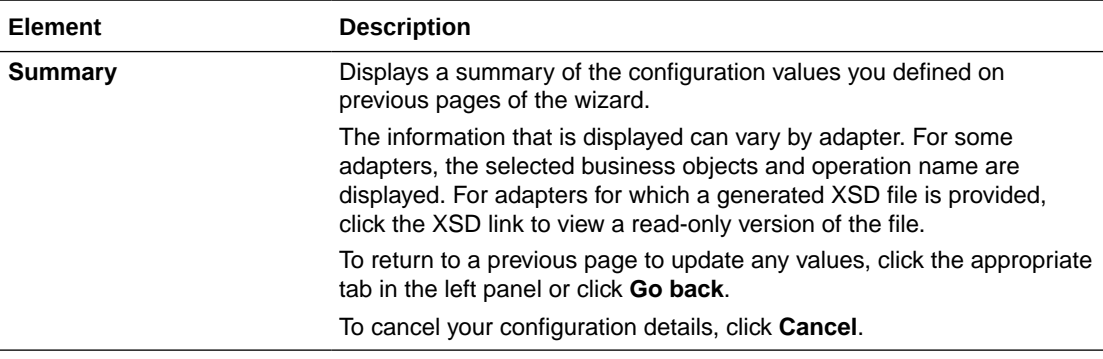

<span id="page-25-0"></span>4

# Implement Common Patterns Using the Azure Event Grid Adapter

You can use the Azure Event Grid Adapter to implement the following common pattern.

#### **Topics:**

• Use the Azure Event Grid Adapter to Receive Notifications When a New File is Created in Azure Storage

#### **Note:**

Oracle Integration offers a number of prebuilt integrations, known as *recipes*, that provide you with a head start in building your integrations. You can start with a recipe, and then customize it to fit your needs and requirements. Depending upon the solution provided, a variety of adapters are configured in the prebuilt integrations.

See the Recipes and Accelerators page on the Oracle Help Center.

# Use the Azure Event Grid Adapter to Receive Notifications When a New File is Created in Azure Storage

The Azure Event Grid Adapter supports receiving event notifications from the Azure Event Grid messaging system in Oracle Integration.

This use case describes how the Azure Event Grid Adapter is used to subscribe to and receive event notifications in Oracle Integration when a new file is created in Azure Storage. This implementation pattern provides an overview of the steps. You must create two integrations in Oracle Integration:

- Configure an Azure Event Grid Trigger Endpoint and Select a System Topic and Filter Event Type to Receive the Event Notifications
- [Configure an Azure Storage Invoke Endpoint to Upload a Blob \(file\) to the Azure Portal](#page-26-0) [Using the Put Blob \(file\) Operation in Azure Storage](#page-26-0)

#### **Configure an Azure Event Grid Trigger Endpoint and Select a System Topic and Filter Event Type to Receive the Event Notifications**

- **1.** Configure the Azure Event Grid Adapter on the Connections page. See [Create a](#page-9-0) [Connection.](#page-9-0)
- **2.** Create an application integration. This is the first of two integrations you create.
- **3.** Add the Azure Event Grid Adapter as a trigger connection in the integration. The Adapter Endpoint Configuration Wizard is displayed.

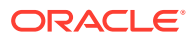

- <span id="page-26-0"></span>**4.** Configure the Azure Event Grid endpoint:
	- **a.** On the Basic Info page, provide the endpoint name.
	- **b.** Select the **Subscribe to a System Topic** operation and select **Subscribe to a System Topic with Event Grid Schema**.
	- **c.** On the Configuration page, the following details are specified or selected for this use case:
		- **i.** Select **AzureEGSysTopic** in the **Select a System Topic** field.
		- **ii.** Select **EventGridSchema** for the **Event Schema for Subscription** field.
		- **iii.** Select **Microsoft.Storage.StorageAccounts** for the **Topic Type** field.
		- **iv.** Select **Blob Created** and **Blob Deleted** under **Filter Event types**.
		- **v.** Enter the JSON request payload for the data field.
	- **d.** Review your selections on the Summary page.
- **5.** Specify the business identifier tracking variable and activate the integration.
- **6.** Once you activate the integration, the subscription gets created under **System Topic**.

#### **Configure an Azure Storage Invoke Endpoint to Upload a Blob (file) to the Azure Portal Using the Put Blob (file) Operation in Azure Storage**

- **1.** Create REST Adapter and Azure Storage Adapter connections.
- **2.** Create an application integration. This is the second of two integrations that you create.
- **3.** Drag the REST Adapter connection into the integration as a trigger connection.
- **4.** Specify the following details in the Adapter Endpoint Configuration Wizard.
	- **a.** On the Basic Info page, provide the endpoint name.
	- **b.** On the Resource Configuration page, the following details are specified or selected for this use case:
		- **i.** Provide the endpoint's relative resource URI (for example, /test).
		- **ii.** Select the **PUT** action.
		- **iii.** Select the **Configure a request payload for this endpoint** check box.
		- **iv.** Select the **Configure this endpoint to receive the response** check box.
		- **v.** Select the **Custom** check box under **Configure Request Headers**.
	- **c.** On the Request page, select **Binary** in the **Select the request payload format** field.
	- **d.** On the Request Headers page, add the following custom HTTP headers:
		- version
		- blob
		- container
	- **e.** On the Response page, select **JSON Sample** in the **Select the response payload format** field.
	- **f.** Click **inline** and enter a valid JSON payload.

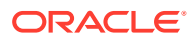

- **g.** Review your selections on the Summary page.
- **5.** Drag the Azure Storage Adapter into the integration as an invoke connection.
- **6.** Configure the Azure Storage Adapter endpoint:
	- **a.** On the Basic info page, provide the endpoint name.
	- **b.** Select **Blobs** in the **Select Resource** field and select the **Put Blob (file)** action.
	- **c.** On the Configuration page, enter the container name and blob name.
	- **d.** Review your selections on the Summary page.
- **7.** In the mapper, map the **Custom HTTP Headers** and **Stream Reference** elements from the REST Adapter to the equivalent fields in Azure Storage. Map the required response fields.

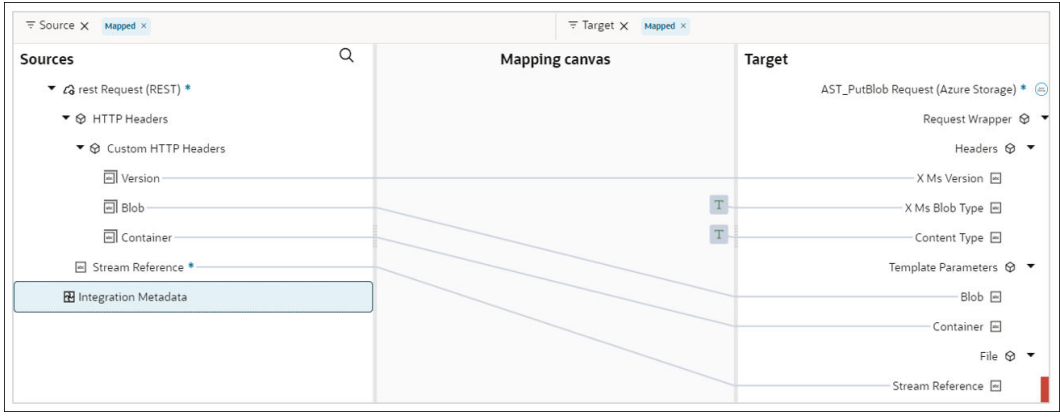

- **8.** Click **X Ms Blob Type**. The Expression Builder is displayed.
- **9.** Add a value. For this example, the following value is added to the Expression Builder:

BlockBlob

- **10.** Click **Content Type**. The Expression Builder is displayed.
- **11.** Add a value. For this example, the following value is added to the Expression Builder:

application/octet-stream

**12.** Click **Validate**, and activate the integration. The completed integration looks as follows.

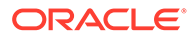

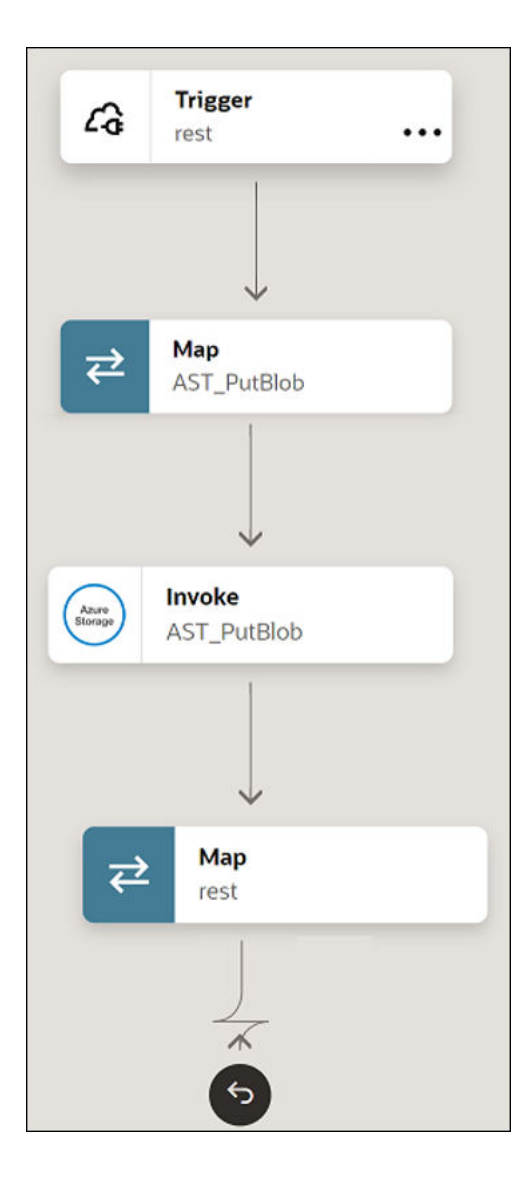

- **13.** During runtime, provide the valid values for the **container**, **blob** and **version** headers in the **Request Headers** section.
- **14.** Select the **File** radio button and choose the required file (blob) that you want to upload.
- **15.** Click **Run**.
- **16.** As a result, the selected file (blob) is uploaded to the designated container and the Azure Event Grid subscription triggers an event. This event subsequently generates a notification sent from Azure Storage to the Azure Event Grid integration in Oracle Integration.

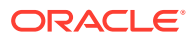